## 端末室プリンターの印刷方法

-端末(パソコン)での操作-

(1) アプリケーション(Office やブラウザ 等)から[ 印刷 ]をクリックします。

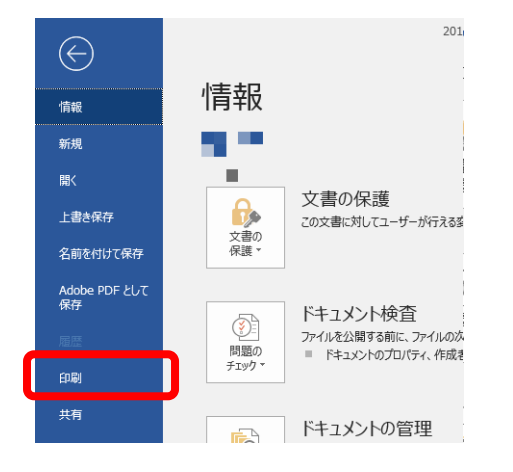

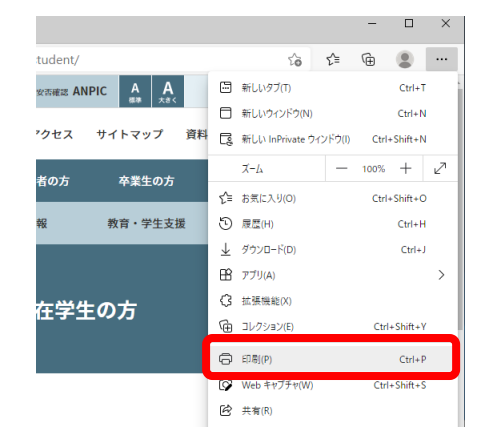

[Microsoft Office 2024 の場合]

(2) プリンターの選択を行います。

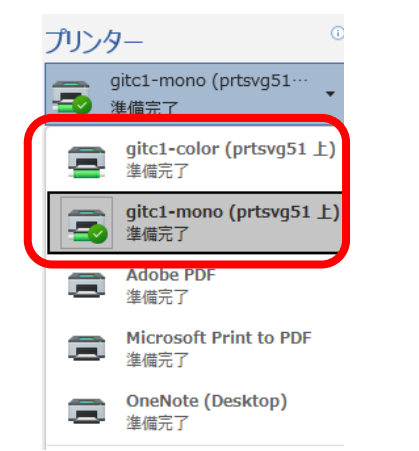

[Microsoft Edge の場合]

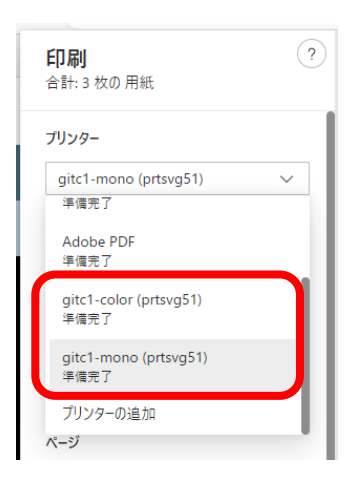

[Microsoft Office 2024 の場合] [Microsoft Edge の場合]

※ 画面は白黒プリンターを選択しています。

カラー印刷をする場合:[ g\*\*\* - c olo r ] 白黒印刷をする場合: [ g \* \* \* - mon o ] ※ 「\*\*\*」部分は端末室毎に異なる文字列になります。 [ 消費ポイント ] カラー印刷 … A3:60 ポイント/1 枚, A4:30 ポイント/1 枚, 白 黒 印 刷 … A3:20 ポイント/1 枚,A4:10 ポイント/1 枚,

## 利用可能なポイントは全ユーザ一律「 1500 ポイント/1 ヶ月 」です。

※ポイントを使い切った場合は、翌月まで印刷することができませんので、計画的に利用しましょう。 なお,不正利用(学生証やアカウントの貸し借り等)が判明した場合は、ユーザ IDを停止します。

(3) 印刷部数を設定し,[ 印刷 ]ボタンをクリックします。

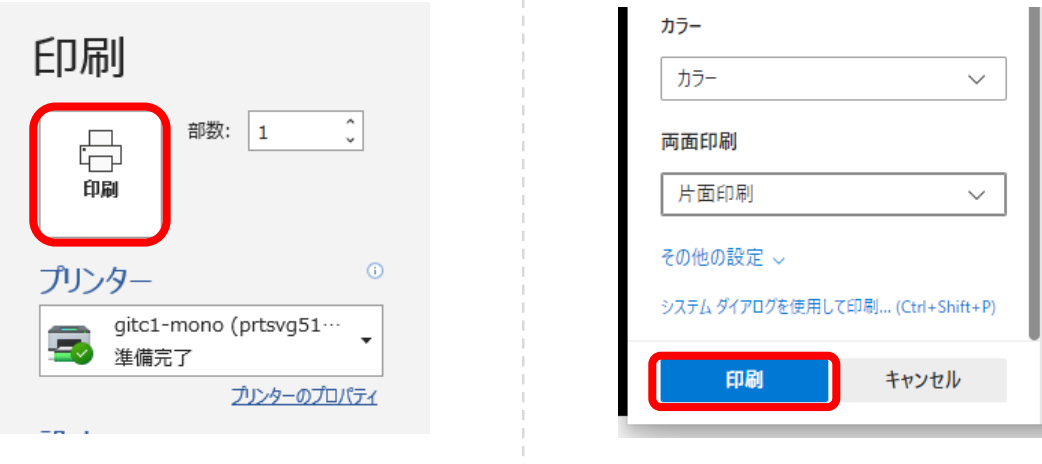

[Microsoft Office 2024 の場合]

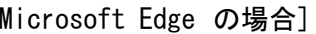

印刷データがプリンターへ送信されます。 プリンター横にあるオンデマンド端末へ移動してください。

----------プリンター(オンデマンド端末)での操作----------

- (4) オンデマンド端末にログインします。
- [学生証でログインする場合] カードリーダに学生証をタッチします。

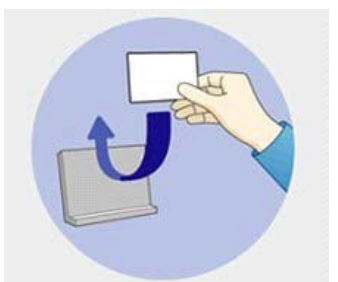

[ユーザ ID でログインする場合] オンデマンド端末に必要事項を入力します。

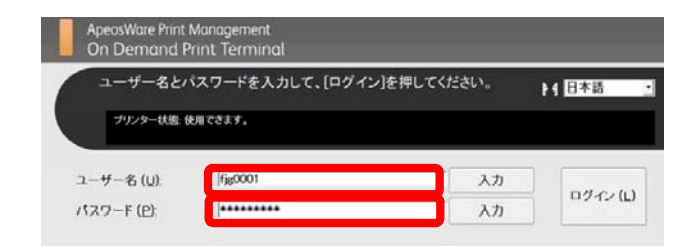

(5) 印刷するジョブを選択します。

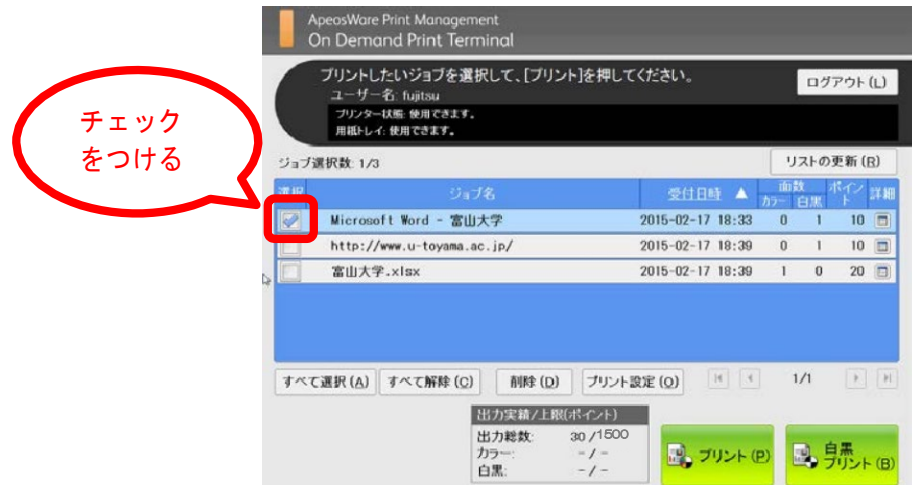

- (6) プリントボタンをクリック(タッチ)します。
- [ カラー印刷する場合 ]

※ 予めカラープリンタ(g\*\*\*-color)に, 印刷ジョブを送信していなければカラー印刷はでき ません。

[プリント]ボタンをクリック(タッチ)します。

[ 白黒印刷する場合 ]

[白黒プリント]ボタンをクリック(タッチ)します。

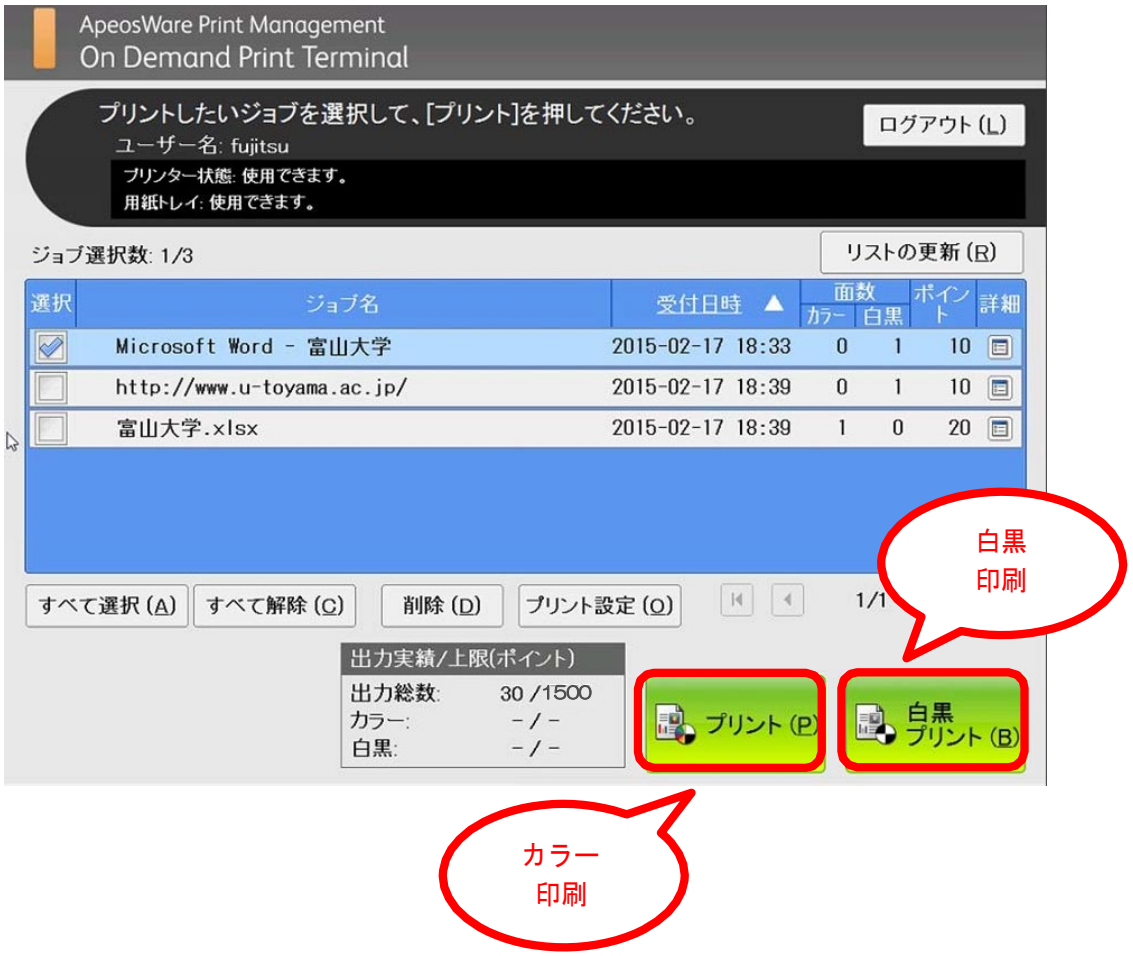

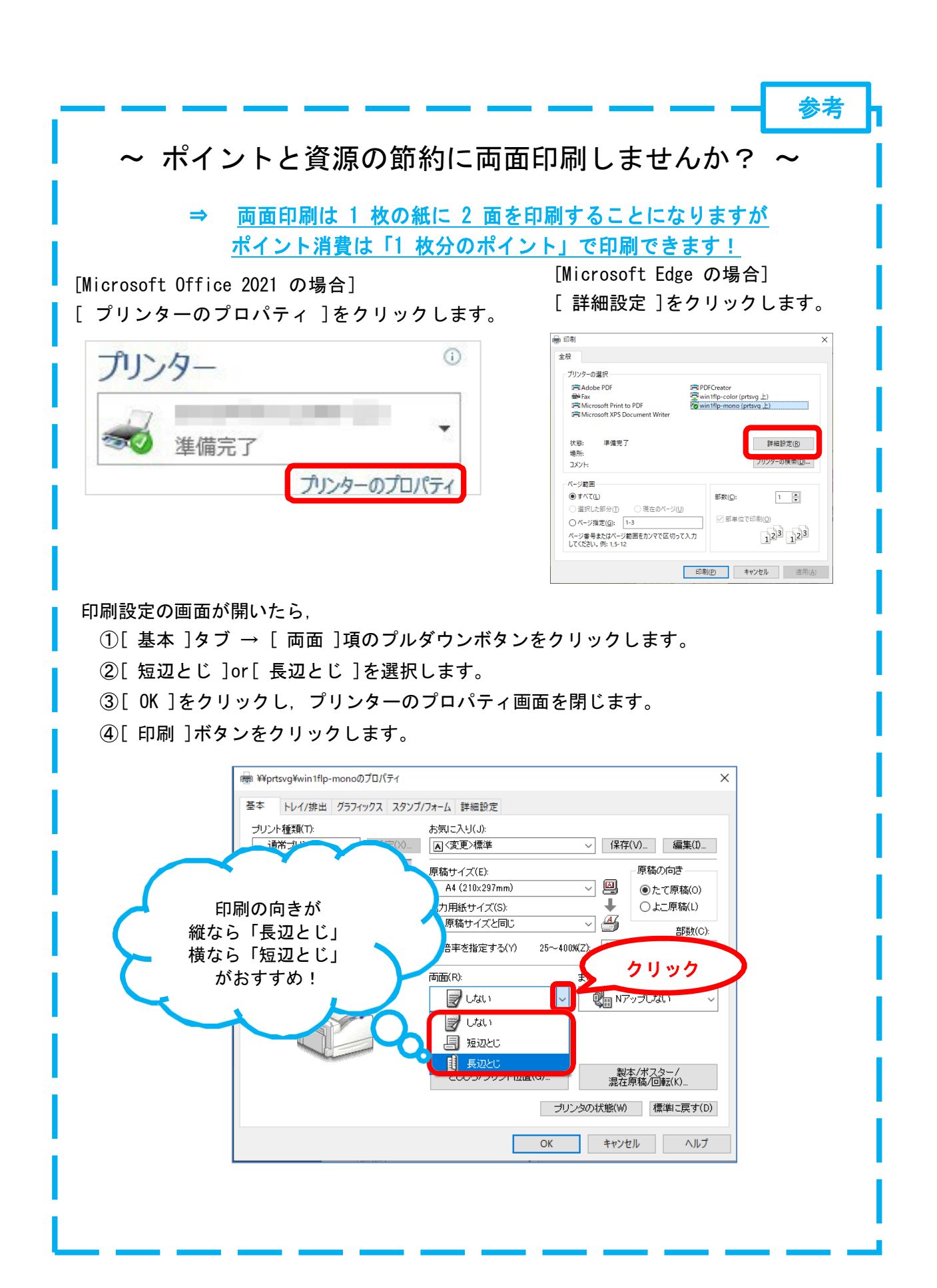